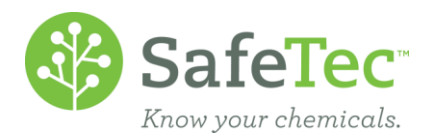

# Column Designer

The default search results display only a limited amount of data on the search results screen.

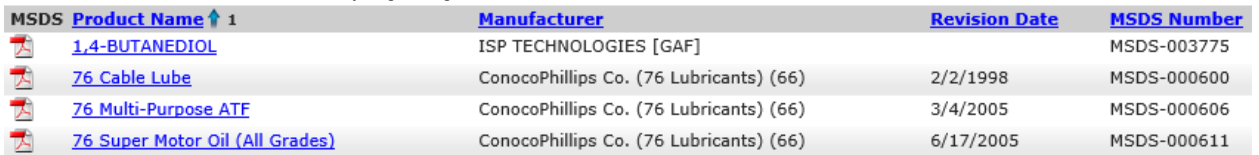

Column designer can be used to add/remove the fields that are displayed on the search results page. This can be used to create a custom report that can be exported to Excel. Below are two examples of ways column designer can be used:

E[XAMPLE](#page-0-0) 1: Add fields to search results field.

E[XAMPLE](#page-1-0) 2: Search for MSDSs a part of a chemical regulation and see their related facilities **E[XPORT TO](#page-1-1) EXCEL** 

#### <span id="page-0-0"></span>**Example 1: Add Fields to Search Results Field**

1. On the admin main menu, click **MSDS Search**.

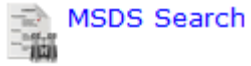

2. In the results view, click the **Customize Results with Customer Designer** link.

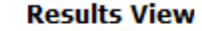

Customize Results with Column Designer

3. In the Column Designer, there is a collection of fields that can be added to the results page. Check the fields that need to be displayed.

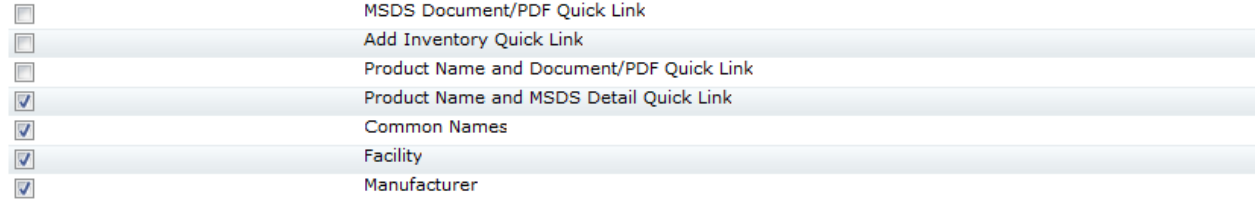

For this example, *Product Name and MSDS Detail Quick Link*, *Common Names*, *Facility*, and *Manufacturer* were selected.

4. The search results will display the selected fields.

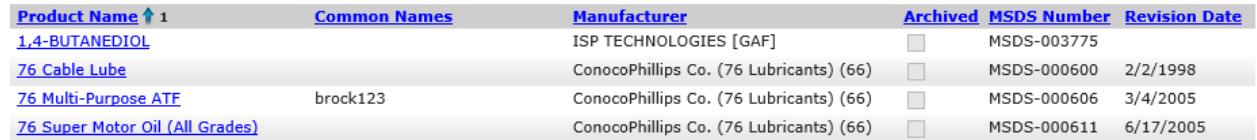

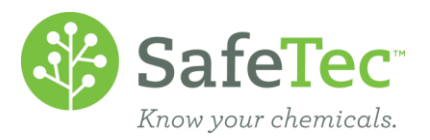

## <span id="page-1-0"></span>**Example 2: Search for MSDSs a part of a chemical regulation and see their related facilities**

Custom Columns can be combined with the search fields on the MSDS Search page to create custom results, which can be exported to Excel.

In this example, the search results will display the *Product Name*, *Manufacturer*, *MSDS Number*, and *Facility* for products that are reportable for EPCRA Section 302 EHS.

1. On the admin main menu click **MSDS Search**.

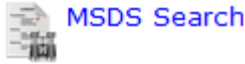

2. On the MSDS Search page, select *EPCRA Section 302 EHS* from the *Chemical Regulation* drop down menu.

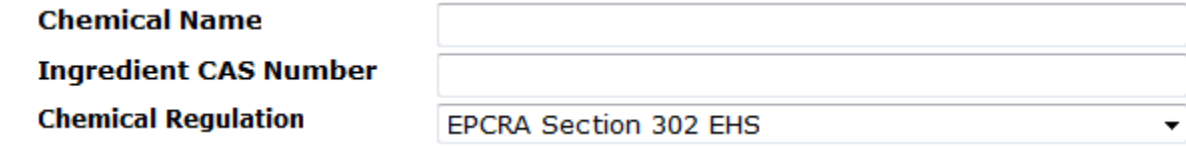

3. In the results view, click the **Customize Results with Customer Designer** link.

#### **Results View**

Customize Results with Column Designer

- 4. In Column Designer, select the following:
	- *Product Name and MSDS Detail Quick Link*
	- *Manufacturer*
	- *MSDS Number*
	- *Facility*
- 5. The results of the search will display all of the products that are a part of EPCRA Section 302 EHS, and display the columns selected.

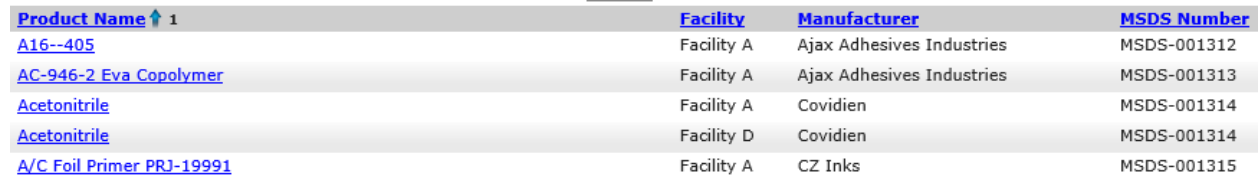

## <span id="page-1-1"></span>**Export to Excel**

1. On the search results page, click the **Export to Excel** button to export the results as they appear into Excel.<br>**Export to Excel**